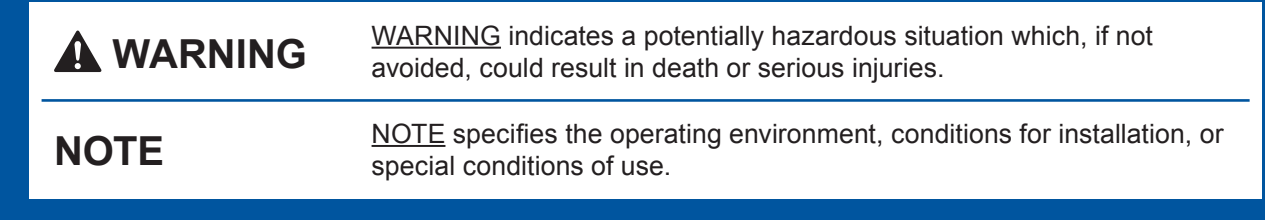

CEE-ENG **Version 0** 

### Unpack the machine and check the components

- **1.** Remove the protective tape and film covering the machine, and also from the **.Touchscreen**
- **2.** Make sure you have all components. The components included in the box may differ depending on your country.

### **WARNING**

Plastic bags are used in the packing of your machine. To avoid the danger of suffocation, keep these plastic bags away from babies and children. Plastic bags are not toys.

#### **NOTE**

- Save all packing materials and the box in case for any reason you must ship your .machine
- You must purchase the correct interface cable for the interface you want to use (for USB or network connection).

#### USB cable

We recommend using a USB 2.0 cable (Type A/B) that is no more than 2 metres long.

#### **Network** cable

Use a straight-through Category5 (or greater) twisted-pair cable for 10BASE-T or 100BASE-TX Fast Ethernet Network.

Load plain A4 paper

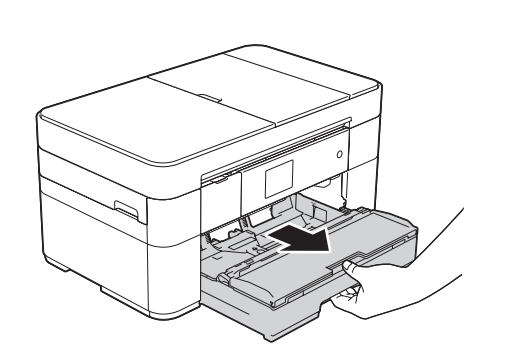

Pull the paper tray completely out of the machine.

> **NOTE** You can adjust the angle of the control panel by lifting it.

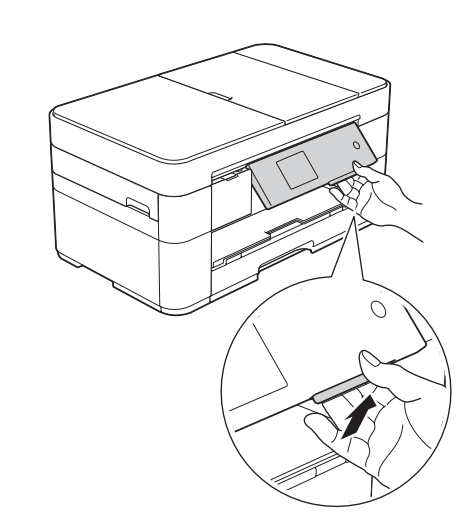

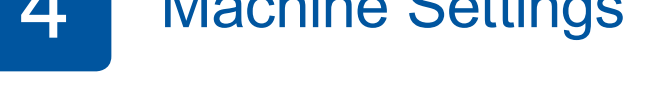

When the machine has finished the initial cleaning process, follow the Touchscreen instructions to configure the machine settings.

- Check print quality
- Set date and time

• Print the installation sheet

5 Choose your language

- 1. Press **ii** (Settings).
- 2. Press All Settings.
- **3.** Press **∆** or ▼ to display Initial Setup. Press Initial Setup.
- **4.** Press **▲ or ▼ to display** Local Language. Press Local Language.
- **5.** Press your language.
- . Press **6.**

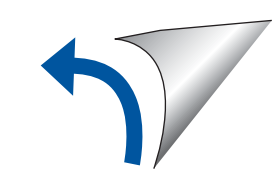

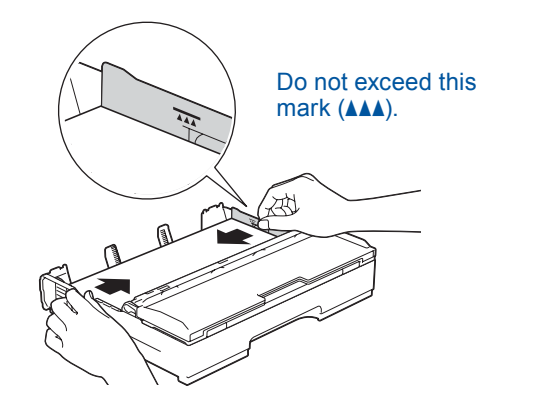

Adjust the paper guides.

Fan the paper well and load it in the tray.

**NOTE**

If you are sharing one telephone line with an external telephone, connect it as shown below.

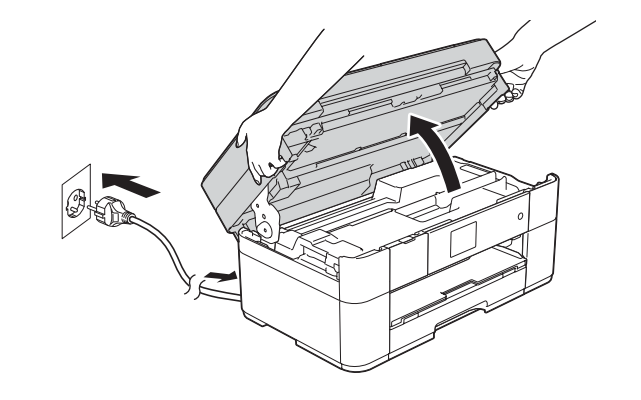

2

If you are not using your machine as a fax, connect the power cord and go to  $\boxed{3}$ .

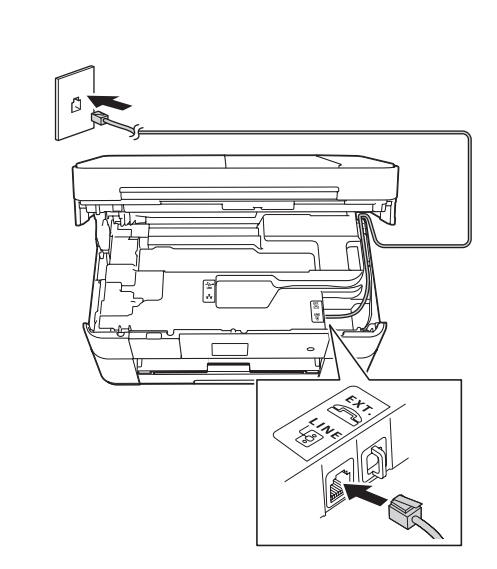

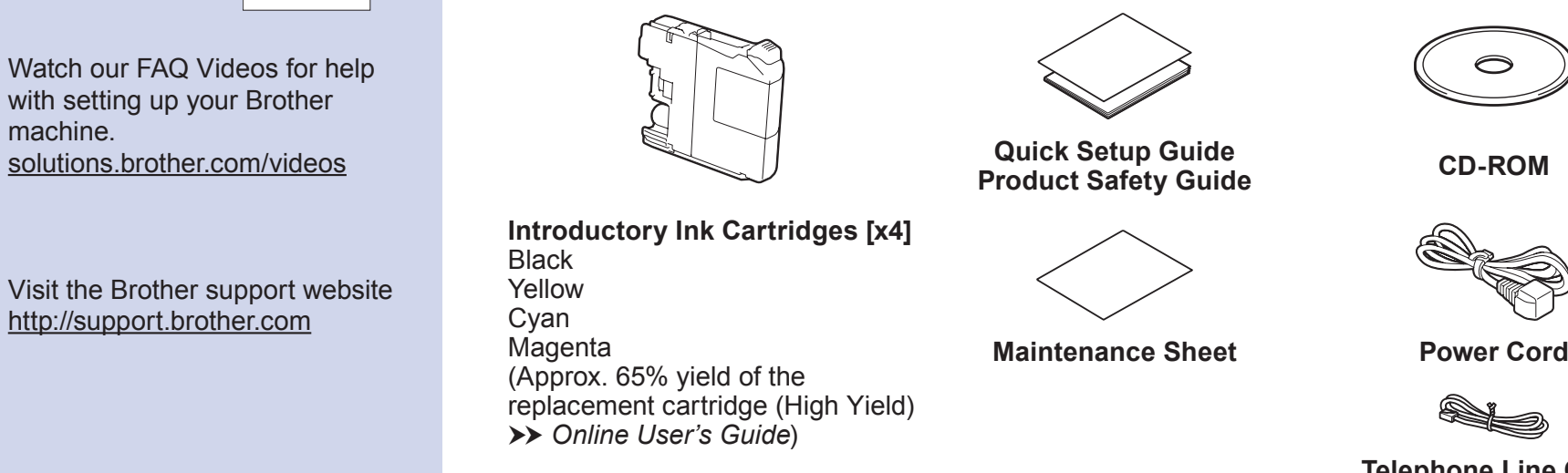

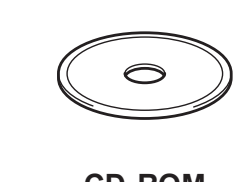

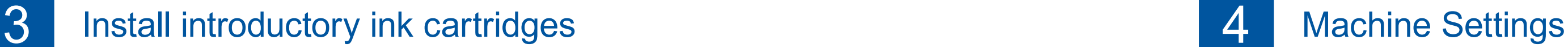

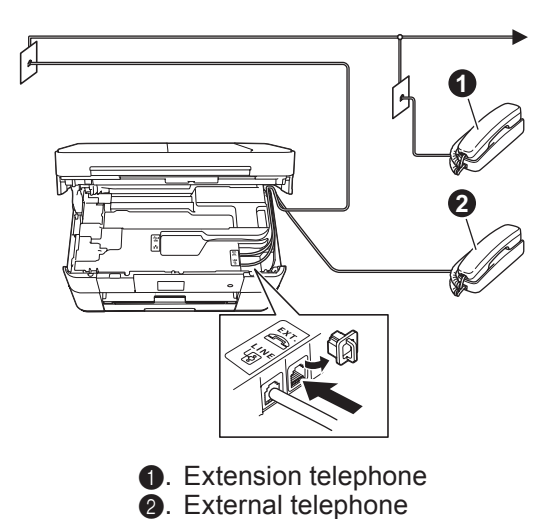

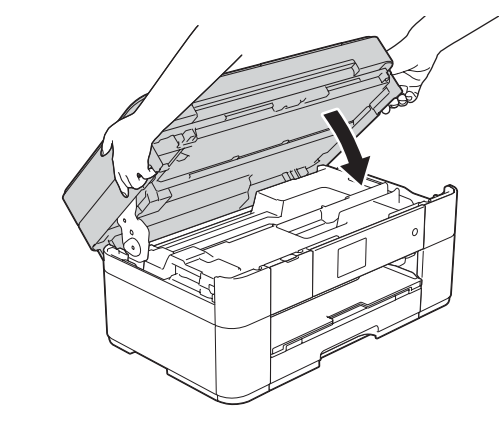

Connect the power cord. Lift the scanner cover.

Connect the telephone line cord. Use the socket marked **LINE** and guide the cord out the back of the machine. The cover scanner cover scanner cover.

**ROM-CD**

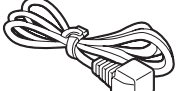

**Telephone Line Cord** 

# **brother**

.machine

http://support.brother.com

### **MFC-J5320DW**

# Quick Setup Guide

Read the Product Safety Guide first, then read this Quick Setup Guide for the correct installation procedure.

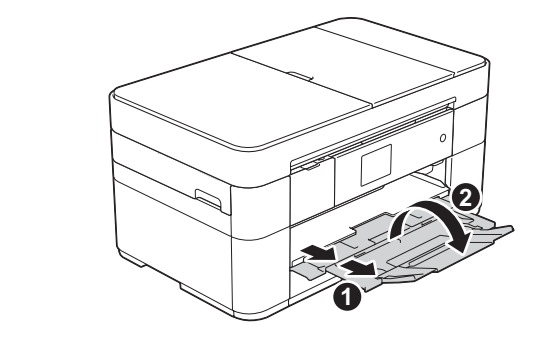

Pull out the paper support  $\bigcirc$ , and unfold the paper support flap  $\bullet$ .

### Connect power cord and telephone line cord

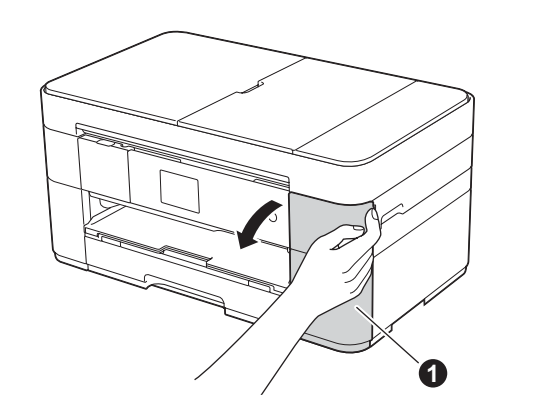

Open the ink cartridge cover  $\bigcirc$ .

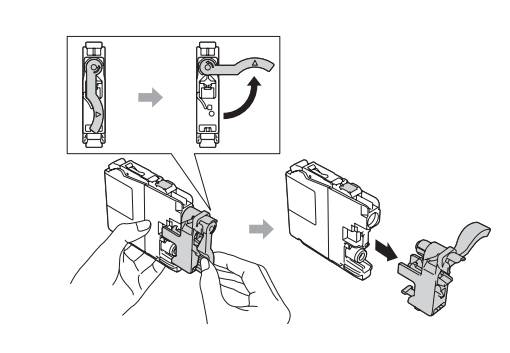

Follow the Touchscreen instructions to install the ink cartridges. The machine will prepare the ink tube system for printing.

**Finish**

### **Method B Manual setup using the Setup Wizard**

- $\blacksquare$  Set up your machine
- 1. Write your wireless access point/router information in the area below. This information may be hidden on the bottom of the wireless access point/router. If you cannot find it, ask your network administrator or wireless access point/router manufacturer.

**Finish**

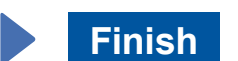

When Switch Network interface to wireless? is displayed, press Yes.

- **3.** Select the SSID you wrote down in 1. Press OK.
- 4. If the machine prompts you to enter a Network Key, enter the key you wrote down in 1. Press OK.
- **5.** Press Yes to apply your settings.

Put the CD-ROM into your CD-ROM drive. If you do not have a CD-ROM drive, download the software at: For Windows®: solutions.brother.com/windows For Macintosh: solutions brother.com/mac

Follow the on-screen instructions to continue installation.

# 百

**For Wired Networks** 

To connect additional computers, repeat this procedure for each computer.

### ■ Connect the network cable

### ■ Install MFL-Pro Suite

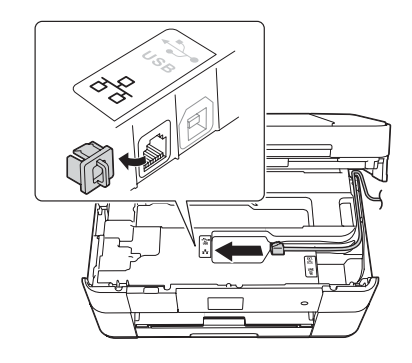

**Finish**

Internet access is required. Follow the on-screen instructions to continue installation.

Follow the on-screen instructions to continue

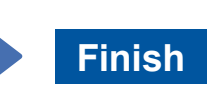

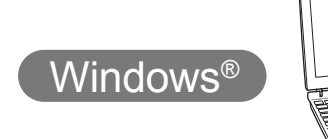

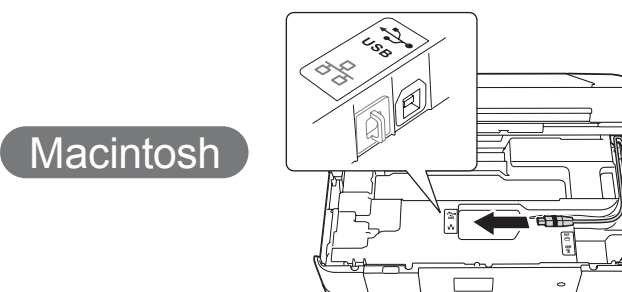

■ Install MFL-Pro Suite

Put the CD-ROM into your CD-ROM drive. If you do not have a CD-ROM drive, download the software at: solutions.brother.com/windows

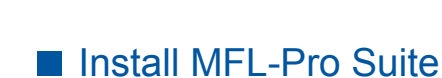

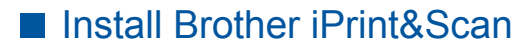

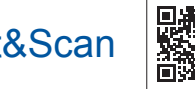

You can print from and scan to mobile devices using our free application "Brother iPrint&Scan." Download and install the application from solutions brother.com/ips.

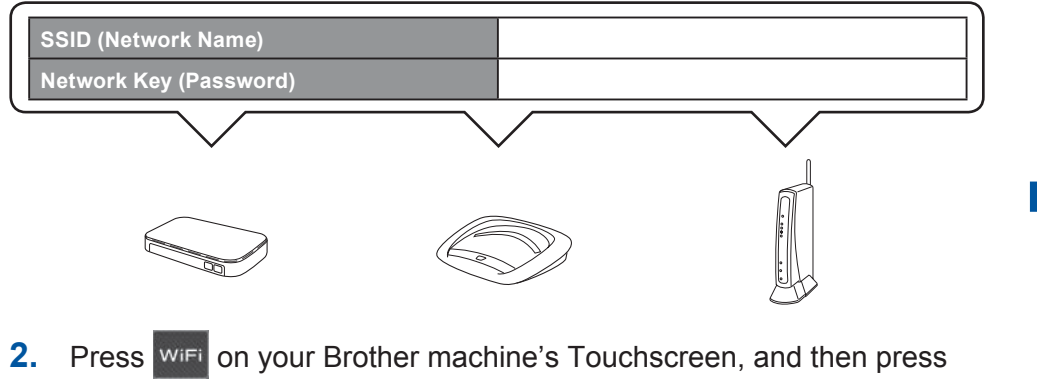

Setup Wizard.

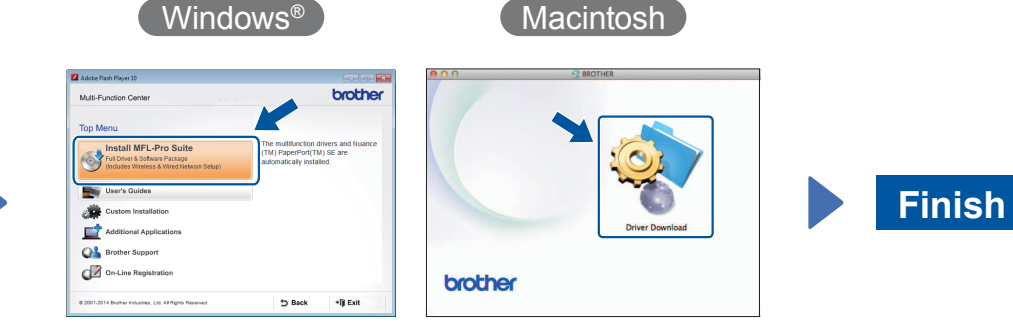

Follow the on-screen instructions to continue installation.

■ Connect the USB cable

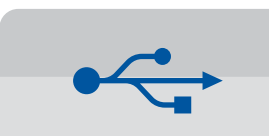

**For USB Connections** 

### ■ Install MFL-Pro Suite

.installation

.rights

Make sure that you are logged on with Administrator

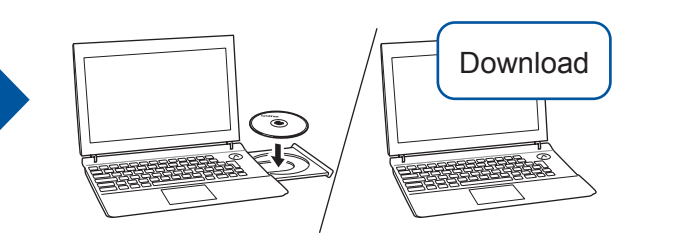

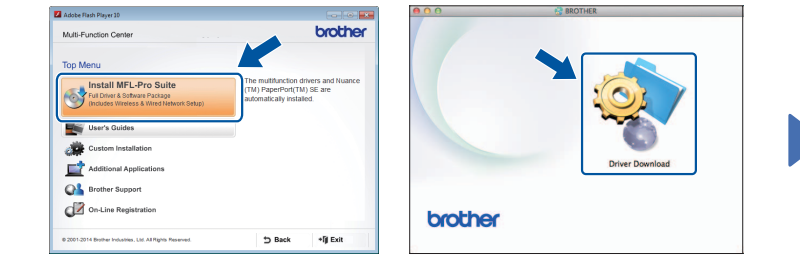

Windows<sup>®</sup> Windows<sup>®</sup>

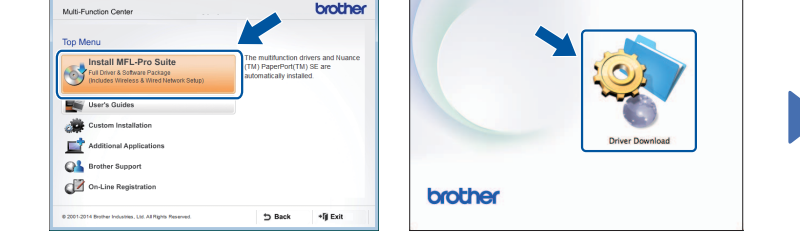

## 6 Choose your method

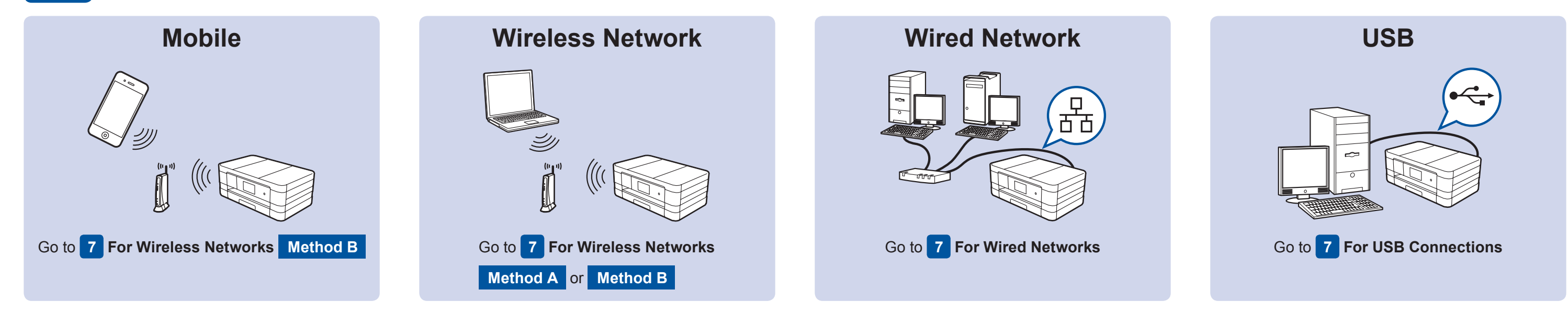

### Connect to your device and install software

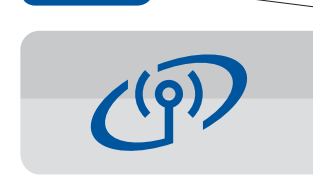

### **For Wireless Networks**

To connect additional computers, repeat Method A for each computer.

### **Method A Setup from the computer**

Make sure that you are logged on with Administrator rights.

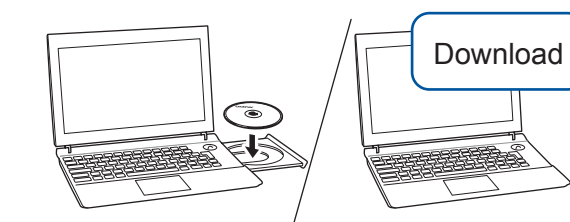

Make sure that you are logged on with Administrator rights.

Put the CD-ROM into your CD-ROM drive. If you do not have a CD-ROM drive, download the software at: For Windows<sup>®</sup>: solutions.brother.com/windows For Macintosh: solutions.brother.com/mac

Follow the on-screen

instructions.

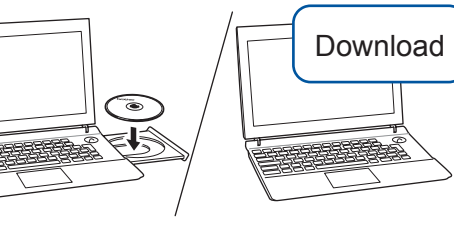

Make sure that you are logged on with Administrator rights.

### ■ Connect the USB cable

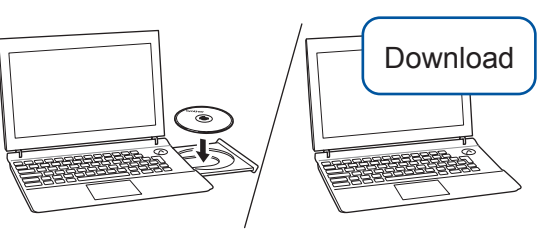

Make sure that you are logged on with Administrator rights.

Put the CD-ROM into your CD-ROM drive. If you do not have a CD-ROM drive, download the software at: solutions.brother.com/mac

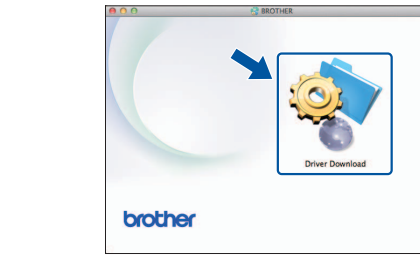

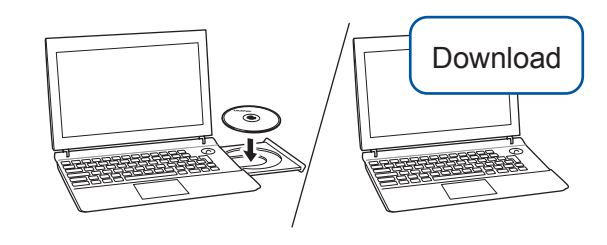

Put the CD-ROM into your CD-ROM drive. If you do not have a CD-ROM drive, download the software at: For Windows®: solutions.brother.com/windows

For Macintosh: solutions.brother.com/mac

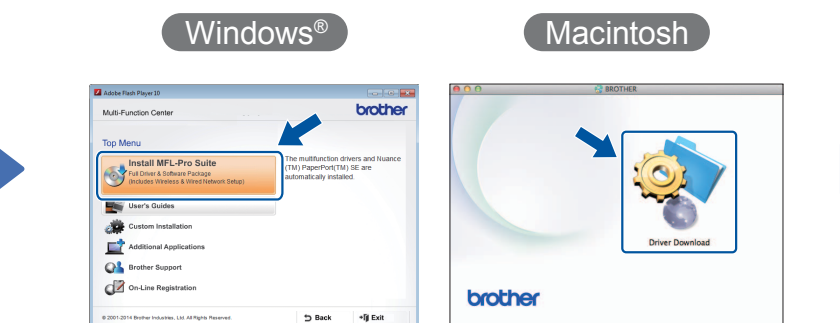

Follow the on-screen instructions to continue installation.

A USB cable may be needed in some cases.